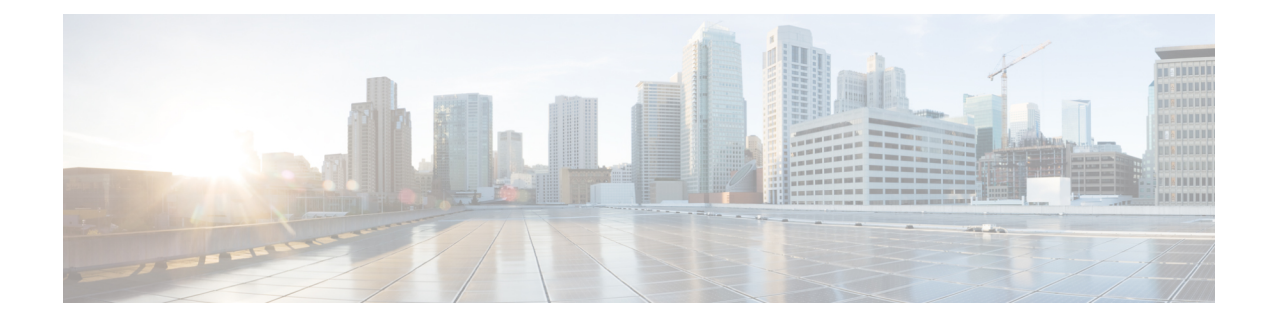

# **External Alerting with Alert Responses**

The following topics describe how to send external event alerts from the Secure Firewall Management Center using alert responses:

- Secure Firewall [Management](#page-0-0) Center Alert Responses, on page 1
- [Requirements](#page-1-0) and Prerequisites for Alert Responses, on page 2
- Creating an SNMP Alert [Response,](#page-1-1) on page 2
- Creating a Syslog Alert [Response,](#page-3-0) on page 4
- Creating an Email Alert [Response,](#page-5-0) on page 6
- [Configuring](#page-6-0) Malware defense Alerting, on page 7

### <span id="page-0-0"></span>**Secure Firewall Management Center Alert Responses**

External event notification via SNMP, syslog, or email can help with critical-system monitoring. The Secure Firewall Management Center uses configurable *alert responses* to interact with external servers. An *alert response* is a configuration that represents a connection to an email, SNMP, or syslog server. They are called *responses* because you can use them to send alerts in response to events detected by Firepower. You can configure multiple alert responses to send different types of alerts to different monitoring servers and/or people.

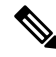

Depending on your device and Firepower version, alert responses may not be the best way to send syslog messages. See the *About Syslog* chapter in the Cisco Secure Firewall Management Center Device Configuration [Guide](http://www.cisco.com/go/firepower-config). **Note**

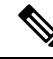

Alerts that use alert responses are sent by the Secure Firewall Management Center. Intrusion email alerts, which do not use alert responses, are also sent by the Secure Firewall Management Center. By contrast, SNMP and syslog alerts that are based on individual intrusion rules triggering are sent directly by managed devices. **Note**

In most cases, the information in an external alert is the same as the information in any associated event you logged to the database. However, for correlation event alerts where the correlation rule contains a connection tracker, the information you receive is the same as for an alert on a traffic profile change, regardless of the base event type.

You create and manage alert responses on the Alerts page (**Policies** > **Actions** > **Alerts**). New alert responses are automatically enabled. To temporarily stop alert generation, you can disable alert responses rather than deleting them.

Changes to alert responses take effect immediately, except when sending connection logs to an SNMP trap or syslog server.

In a multidomain deployment, when you create an alert response it belongs to the current domain. This alert response can also be used by descendant domains.

### **Configurations Supporting Alert Responses**

After you create an alert response, you can use it to send the following external alerts from the Secure Firewall Management Center.

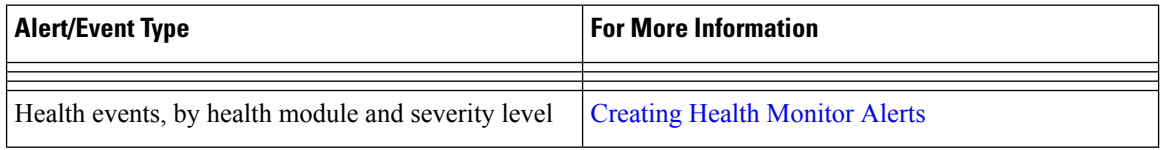

### <span id="page-1-0"></span>**Requirements and Prerequisites for Alert Responses**

**Model Support** Any. **Supported Domains** Any

#### **User Roles**

• Admin

## <span id="page-1-1"></span>**Creating an SNMP Alert Response**

You can create SNMP alert responses using SNMPv1, SNMPv2, or SNMPv3 for an device type except threat defense.

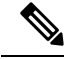

When selecting SNMP versions for the SNMP protocol, note that SNMPv2 only supports read-only communities and SNMPv3 only supports read-only users. SNMPv3 also supports encryption with AES128. **Note**

If you want to monitor 64-bit values with SNMP, you must use SNMPv2 or SNMPv3. SNMPv1 does not support 64-bit monitoring.

#### **Before you begin**

• If your network management system requires the Secure Firewall Management Center's management information base (MIB) file, obtain it at /etc/sf/DCEALERT.MIB.

#### **Procedure**

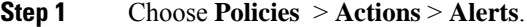

- **Step 2** From the **Create Alert** drop-down menu, choose **Create SNMP Alert**.
- **Step 3** Edit the SNMP Alert Configuration fields:
	- a) **Name**―Enter a name to identify the SNMP response.
	- b) **Trap Server**―Enter the hostname or IP address of the SNMP trap server.
		- The system does **not** warn you if you enter an invalid IPv4 address (such as 192.169.1.456) in this field. Instead, the invalid address is treated as a hostname. **Note**
	- c) **Version**―Choose the SNMP version you want to use from the drop-down list. SNMPv3 is the default.

#### **Choose from:**

- **SNMPv1** or **SNMPv2**: Enter a read-only SNMP community name in the **Community String** field, then skip to the end of the procedure.
	- Do not include special characters ( $\lt$  > / % # & ? ', etc.) in the SNMP community string name. **Note**
- For **SNMPv3**: Enter the name of the user that you want to authenticate with the SNMP server in the **User Name** field and continue to the next step.
- d) **Authentication Protocol**―Choose the protocol you want to use to encrypt authentication from the drop-down list.

#### **Choose from:**

- **MD5**—Message Digest 5 (MD5) hash function.
- **SHA**—Secure Hash Algorithm (SHA) hash function.
- e) **Authentication Password**―Enter the password to enable authentication.
- f) **Privacy Protocol**―Choose the protocol you want to use to encrypt a private password from the drop-down list.

#### **Choose from:**

- DES—Data Encryption Standard (DES) using 56-bit keys in a symmetric secret-key block algorithm.
- **AES**—Advanced Encryption Standard (AES) using 56-bit keys in a symmetric cipher algorithm.
- **AES128**—AES using 128-bit keys in a symmetric cipher algorithm. A longer key provides higher security but a reduction in performance.
- g) **Privacy Password**―Enter the privacy password required by the SNMP server. If you specify a private password, privacy is enabled, and you must also specify an authentication password.

h) **Engine ID**―Enter an identifier for the SNMP engine, in hexadecimal notation, using an even number of digits.

When you use SNMPv3, the system uses an Engine ID value to encode the message. Your SNMP server requires this value to decode the message.

Cisco recommends that you use the hexadecimal version of the Secure Firewall Management Center's IP address. For example, if the Secure Firewall Management Center has an IP address of 10.1.1.77, use 0a01014D0.

**Step 4** Click **Save**.

#### **What to do next**

Changes take effect immediately, EXCEPT:

If you are using alert responses to send connection logs, you must deploy configuration changes after you edit those alert responses.

## <span id="page-3-0"></span>**Creating a Syslog Alert Response**

When configuring a syslog alert response, you can specify the severity and facility associated with the syslog messages to ensure that they are processed properly by the syslog server. The facility indicates the subsystem that creates the message and the severity defines the severity of the message. Facilities and severities are not displayed in the actual message that appears in the syslog, but are instead used to tell the system that receives the syslog message how to categorize it.

O

For more detailed information about how syslog works and how to configure it, refer to the documentation for your system. On UNIX systems, the man pages for syslog and syslog.conf provide conceptual information and configuration instructions. **Tip**

Although you can choose any type of facility when creating a syslog alert response, you should choose one that makes sense based on your syslog server; not all syslog servers support all facilities. For UNIX syslog servers, the syslog.conf file should indicate which facilities are saved to which log files on the server.

#### **Before you begin**

- This procedure is not the recommended way to send syslog messages in many cases.
- Confirm that the syslog server can accept remote messages.

#### **Procedure**

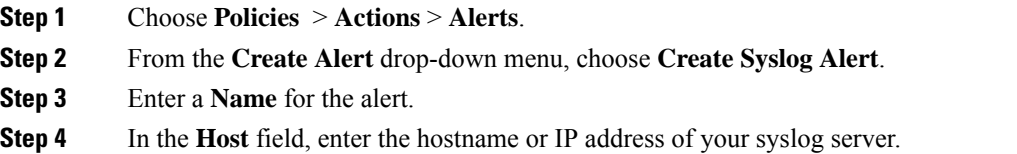

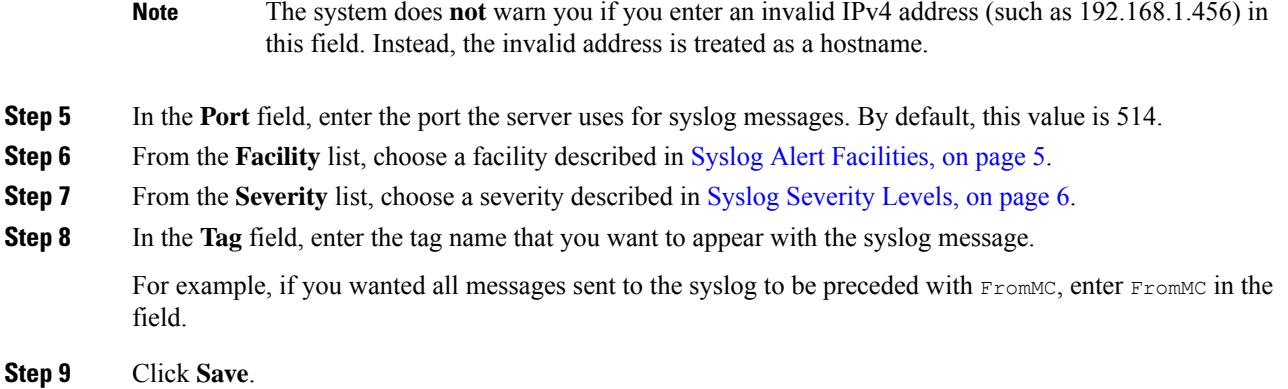

#### **What to do next**

Changes take effect immediately, EXCEPT:

If you are using alert responses to send connection logs to a syslog server, you must deploy configuration changes after you edit those alert responses.

### <span id="page-4-0"></span>**Syslog Alert Facilities**

The following table lists the syslog facilities you can select.

**Table 1: Available Syslog Facilities**

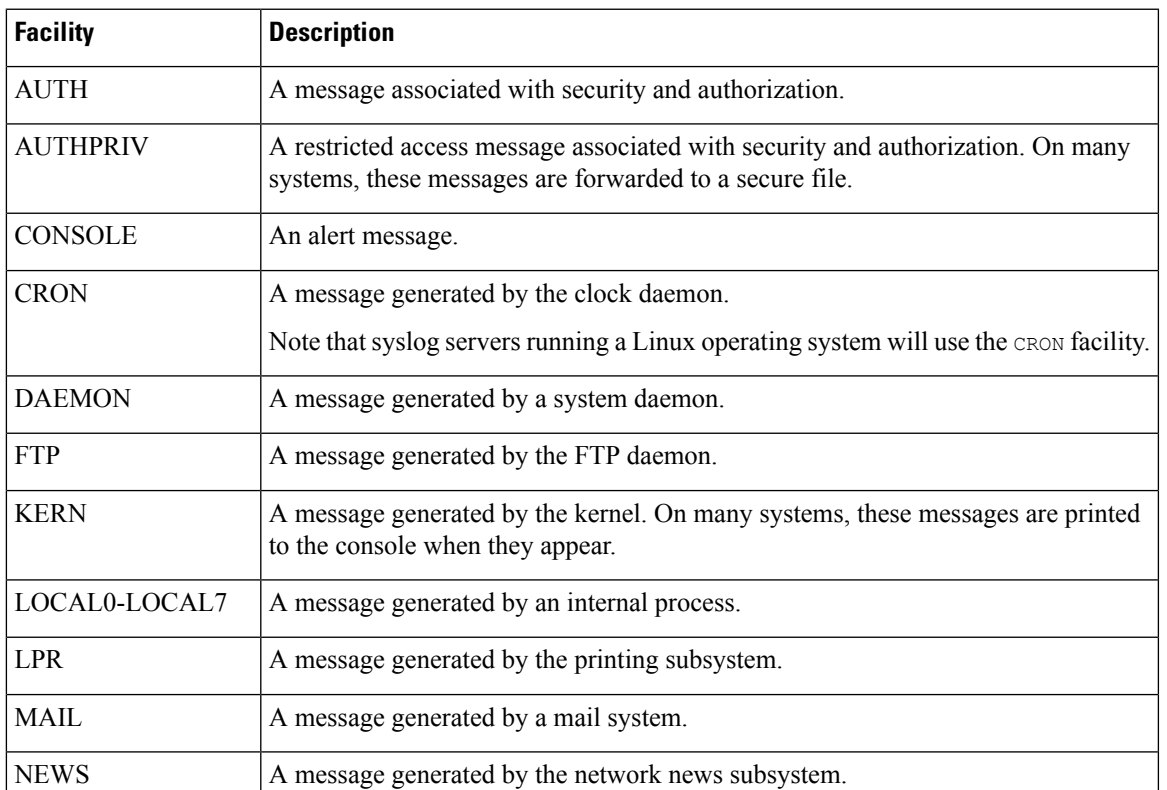

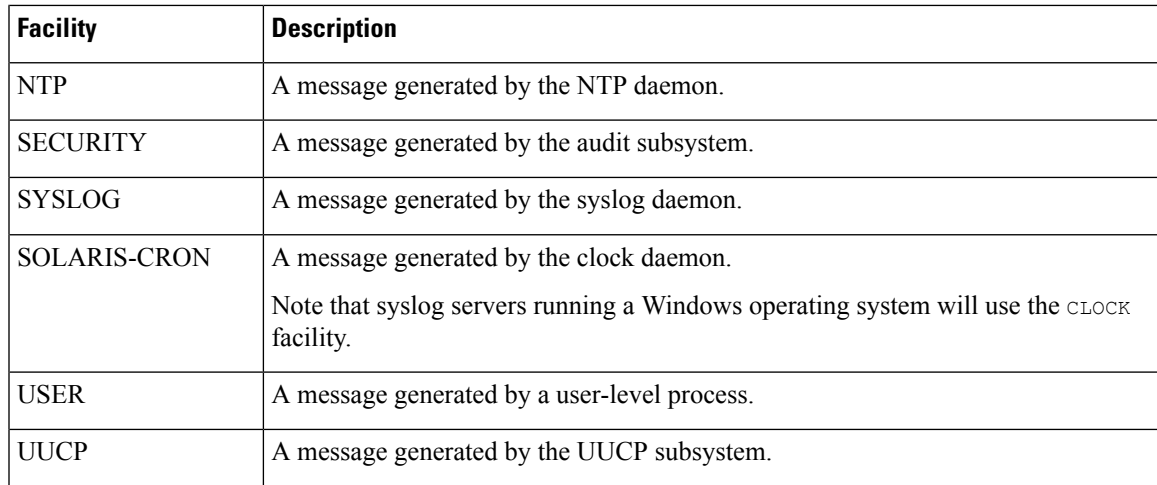

### <span id="page-5-1"></span>**Syslog Severity Levels**

The following table lists the standard syslog severity levels you can select.

**Table 2: Syslog Severity Levels**

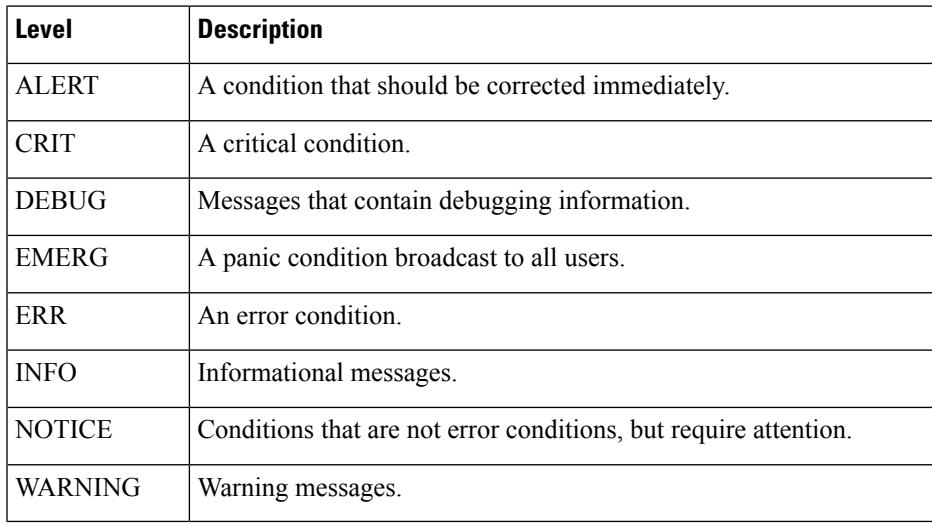

## <span id="page-5-0"></span>**Creating an Email Alert Response**

#### **Before you begin**

• Confirm that the Secure Firewall Management Center can reverse-resolve its own IP address.

#### **Procedure**

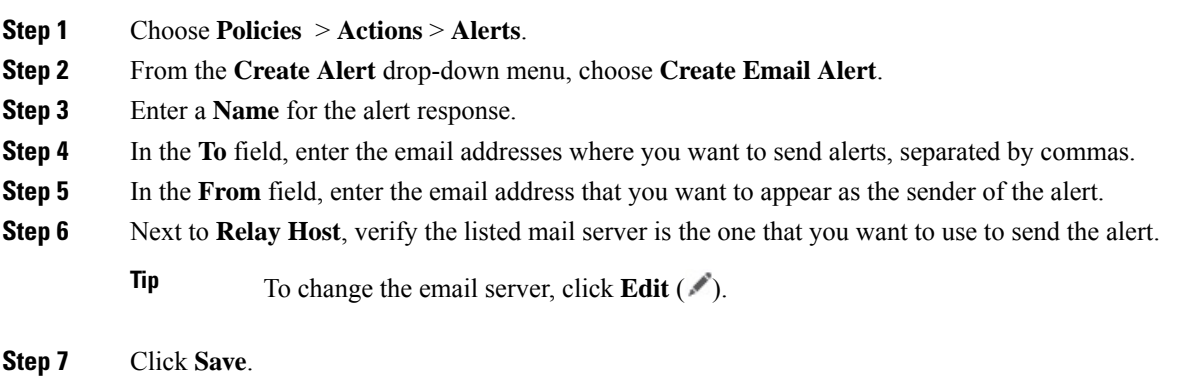

## <span id="page-6-0"></span>**Configuring Malware defense Alerting**

You can configure the system to alert you whenever any malware event, including a retrospective event, is generated by malware defense (that is, a "network-based malware event" is generated.) You cannot alert on malware events generated by AMP for Endpoints ("endpoint-based malware events.")

#### **Before you begin**

- Configure a file policy to perform malware cloud lookups and associate that policy with an access control rule. See *Access Control Overview* in the Cisco Secure Firewall Management Center Device Configuration [Guide](http://www.cisco.com/go/firepower-config) for more information.
- You must have the Malware Defense license to configure these alerts.

#### **Procedure**

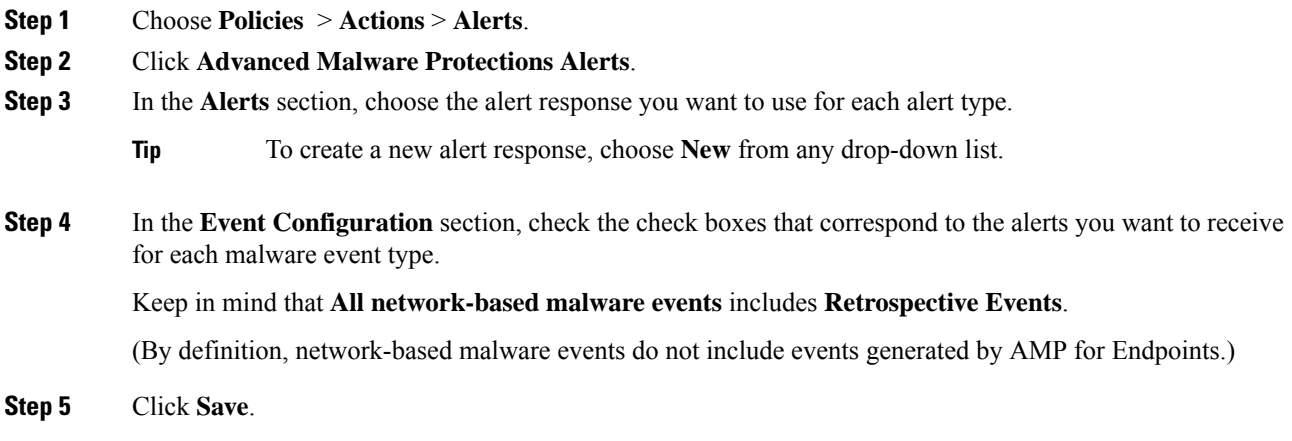

 $\mathbf I$